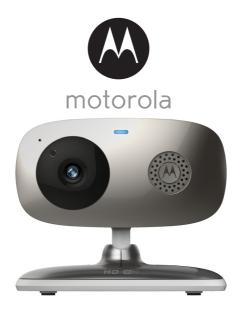

# **USER'S GUIDE**

Wi-Fi® Home Video Camera

Models: FOCUS66-B, FOCUS66-B2, FOCUS66-BLK2, FOCUS66-S, FOCUS66-S2, FOCUS66-W, FOCUS66-W2

The features described in this user's guide are subject to modifications without prior notice.

# Welcome...

# to your new Motorola Wi-Fi® Home Video Camera!

Thank you for purchasing your new Motorola Wi-Fi® Home Video Camera. If you have always wondered what happens when you are away, wonder no more. Now you can monitor your children, pets or property with this easy to use system. You can install the Camera only from your iPhone®/iPad® or Android™ devices and view the Camera video from your PC or Notebook, as well as from your iPhone®/iPad® or Android™ devices.

Please keep your original dated sales receipt for your records. For warranty service of your Motorola product, you will need to provide a copy of your dated sales receipt to confirm warranty status. Registration is not required for warranty coverage.

For product related questions, please call:

Australia: 1300 366 895 Email: custservice@uniden.com.au

This User's Guide has all the information you need to make the most out of your product.

Please read the Safety Instructions on pages 5 - 6 before you install the unit.

#### Inside the Box

- 1 x Wi-Fi<sup>®</sup> Camera Unit
- · 1 x Power Adapter
- · 1 x Quick Start Guide
- · 1 x User Guide

In multi-camera packs, you will find one or more additional Camera Units with power adapter units.

## Overview of your Camera

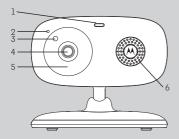

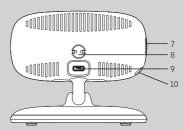

- 1. Power / Status indicator
- 2. Microphone
- Light Sensor (for night mode detection)
- 4. Camera Lens
- 5. Infrared LEDs (for night vision)

- 6. Speaker
- 7. ON/OFF Switch
- 8. Temperature Sensor
- 9. Micro USB socket
- 10. PAIR Button

### Important guidelines for installing your Wi-Fi® Camera Unit

- Use of other 2.4 GHz products, such as other wireless networks, Bluetooth® systems or microwave ovens may cause interference with this product. Keep the Wi-Fi® Camera Unit away from these types of products, or turn them off if they appear to be causing interference.
- Always ensure that you have a good Wi-Fi® connection available.

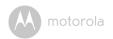

# Table of contents

| 1.<br>2. |      |          | uctionsuirements                                                                                        |    |
|----------|------|----------|----------------------------------------------------------------------------------------------------|----|
| 3.       |      |          | ted - Connecting Devices                                                                                |    |
| ٠.       | 3.1  |          | 100 COG = 01.000                                                                                        |    |
|          | 3.2  | User A   | ccount and Camera Setup on Android™ Devices                                                             | 9  |
|          |      | 3.2.1    | Power ON and Connect the Camera                                                                         |    |
|          |      | 3.2.2    | Download Hubble for Motorola Monitors App                                                               | 9  |
|          |      | 3.2.3    | Run Hubble for Motorola Monitors App on Android™                                                        |    |
|          |      |          | device                                                                                                  | 9  |
|          |      | 3.2.4    | Add Camera to your accountcount and Camera Setup: Working with iPhone <sup>®</sup> /iPad <sup>®</sup> . | 10 |
|          | 3.3  |          |                                                                                                    |    |
|          |      | 3.3.1    | Power ON and Connect the Camera                                                                         |    |
|          |      | 3.3.2    | Download Hubble for Motorola Monitors App                                                               | 13 |
|          |      | 3.3.3    | Run Hubble App on your iPhone®/iPad®                                                                    |    |
|          |      | 3.3.4    | Add the Camera to your account                                                                          |    |
| 4.       |      |          | nctions:                                                                                                |    |
|          | 4.1  |          | ecting the Camera Unit to power                                                                         |    |
|          | 4.2  |          | iew of the Features on Hubble App                                                                       |    |
| 5.       | Wor  | king wit | th PC/Notebook                                                                                          | 21 |
| 6.       | Proc | edure fo | or Resetting the Camera                                                                                 | 21 |
| 7.       | Help | ·        | -                                                                                                    | 22 |
| 8.       |      |          | ormation                                                                                                |    |
| 9.       |      |          | oecifications                                                                                           |    |
|          |      |          |                                                                                                    |    |

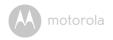

# 1. Safety Instructions

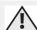

## WARNING:

STRANGULATION HAZARD - In case this unit is being used to monitor infants or children, keep the unit and adapter cord more than 1 metre away from the cot and out of their reach. Never place the Camera or cords within a cot or near a bed. Secure the cord away from children's reach. Never use extension cords with AC Adapters. Only use the AC Adapters provided.

As with any electrical device, supervision of your pet's usage should be exercised until your pet is acclimated to the product. If your pet is prone to chewing, we strongly recommend you keep this and all other electrical devices out of its reach.

### Wi-Fi® CAMERA UNIT SETUP & USE:

- Place the Wi-Fi<sup>®</sup> Camera Unit on a flat surface, such as a chest of drawers, desk, shelf or wall-mount it using the keyhole slot in the Camera base.
- NEVER place the Wi-Fi® Camera Unit or cords within the cot.

Safety Instructions 5

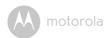

#### WARNING

This Wi-Fi<sup>®</sup> Camera Unit is compliant with all relevant electromagnetic field standards and is, when handled as described in the User's Guide, safe to use. Therefore, always read the instructions in this User's Guide carefully before using the device.

- Adult assembly is required due to small parts. Keep all small parts away from children.
- · This product is not a toy. Do not allow children to play with it.
- This Wi-Fi® Camera Unit is not a substitute for responsible adult supervision.
- · Keep this User's Guide for future reference.
- Do not place the Wi-Fi<sup>®</sup> Camera Unit or cords in the cot or within reach of the baby (the unit should be at least 1 metre away).
- · Keep the cords out of reach of children.
- Do not cover the Wi-Fi<sup>®</sup> Camera Unit with a towel or blanket.
- Test the Wi-Fi<sup>®</sup> Camera Unit and all its functions so that you are familiar with it prior to use.
- Do not use the Wi-Fi® Camera Unit near water.
- Do not install the Wi-Fi® Camera Unit near a heat source.
- Only use the Power Adapter provided. Do not use other power adapters as this may damage the device.
- · Never use extension cords with Power Adapters.
- Do not touch the plug contacts with sharp or metal objects.

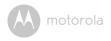

# 2. System Requirements

#### Web Portal

- Windows® 7
- Mac OS<sup>®</sup> 10.7
- Chrome™ 24
- Internet Explorer<sup>®</sup> 9
- Safari® 6
- Java<sup>™</sup> 7
- Firefox® 18.0
- Adobe<sup>®</sup> Flash<sup>®</sup> Player 15.0

# Android<sup>™</sup> System

· Version 4.2 or above

# iPhone<sup>®</sup>/iPad<sup>®</sup> iOS

· Version 7.0 or above

# High Speed (Wi-Fi®) Internet

 At least 0.6 Mbps upload bandwidth per camera (you can test your internet speed on this site: http://www.speedtest.net)

System Requirements 7

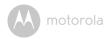

# 3. Getting Started - Connecting Devices

#### How does it work?

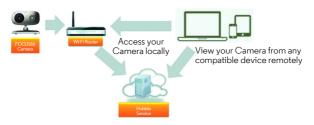

When a user tries to access the Camera, our Hubble server authenticates the user's identity and permits access to the Camera.

### 3.1 Setup

Connect the Camera to the Power Adapter, then plug into an mains power socket and make sure the ON/OFF Switch is in the ON position. The Camera must be within range of the  $\mathrm{Wi}\text{-}\mathrm{Fi}^{\mathrm{B}}$  router with which you want to connect. Make sure the password of the router is available for entering during the in-app setup process.

### Status of LED Indication:

- Pair / Setup state: LED is red and blue and slowly flashing

Unconnected state: LED is red and slowly flashing
 Connected state: LED is blue and always on

Ready for connection state: LED is blue and slow flashing

Note: You can only setup via a compatible smartphone or tablet and not via a PC.

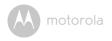

#### 3.2 User Account and Camera Setup on Android™ Devices What you need

- FOCUS66 Camera
- Power adapter for the Camera
- Device with Android TM system version 4.2 and above

#### Power ON and Connect the Camera 3.2.1

- · Connect the power adapter to a mains power socket and insert the plug into the micro USB socket on the back of the Camera Unit.
- Make sure that the ON/OFF switch is in the ON position.
- The Camera's Red LED flashes after the Camera has finished booting. When you hear one beep, this means that the Camera is ready for setup.

### 3.2.2 Download Hubble for Motorola Monitors App

- Go to Google Play™ Store to search for "Hubble for Motorola Monitors".
- Download "Hubble for Motorola Monitors" App from Google Play™ Store and install it on your Android™ device

#### Run Hubble for Motorola Monitors App on Android™ device 3.2.3

- Ensure that your Android<sup>TM</sup> device is connected to your Wi-Fi<sup>®</sup> router.
- Run "Hubble for Motorola Monitors" App, enter your account information, read through the Terms of Service, then select "I agree to the Terms of Use" before you tap Create. (Picture A1)

#### Note

If you already have a Hubble App account, please select Already have an Account? to go to the next step.

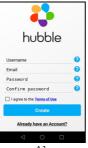

A1

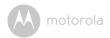

### 3.2.4 Add Camera to your account

• Tap • on the top right corner of the screen to add camera. (Picture A2)

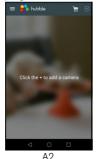

The following setup instructions will appear on the screen. (Picture A3)

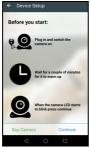

А3

- Plug in and switch on the camera, and wait for a couple of minutes for it to warm up.
- Tap Continue when the Camera LED starts to blink.

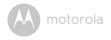

• The following setup instructions will appear on the screen. (Picture A4)

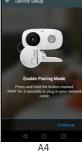

- · Press and hold the PAIR button on the bottom left edge of the Camera Unit for 3 seconds. You will then hear a beep tone, followed by a voice prompt indicating that the Camera is ready for pairing.
- · Tap Continue.
- · The App will automatically search for and connect to your Camera as shown in the pictures below. (Pictures A5, A6)
- The blue/red colour LED on the Camera Unit will flash.

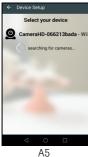

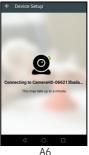

Getting Started - Connecting Devices

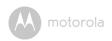

 Select your Wi-Fi<sup>®</sup> Network, enter your password and then tap Connect. (Pictures A7, A8)

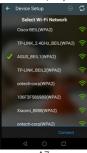

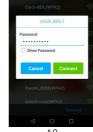

\_\_\_\_

- It will take a few minutes for the Camera to connect to the Wi-Fi<sup>®</sup> network before showing the connection status. (Pictures A9, A10)
- If connection fails, please tap **Retry** and repeat the steps starting from 5.3.4.

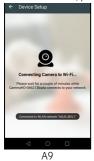

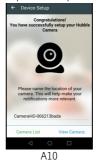

 Tap View Camera to view the video captured by the Camera Unit. The status indicator LED on the Camera Unit will flash in red/blue.

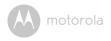

# 3.3 User Account and Camera Setup: Working with iPhone<sup>®</sup>/iPad<sup>®</sup> What you need

- FOCUS66 Camera
- · Power adapter for the Camera
- iPhone<sup>®</sup> / iPad<sup>®</sup> with iOS version 7.0 and above

### 3.3.1 Power ON and Connect the Camera

- Connect the power adapter to a mains power socket and insert the plug into the micro USB socket at the back of the Camera.
- Make sure that the ON/OFF switch is in the ON position.
- The Camera's red LED flashes after the Camera has finished booting. When you hear one beep, this means that the Camera is ready for setup.

### 3.3.2 Download Hubble for Motorola Monitors App

- Go to App Store to search for "Hubble for Motorola Monitors".
- Download "Hubble for Motorola Monitors" App and install it on your iPhone <sup>®</sup>/iPad <sup>®</sup>.

# 3.3.3 Run Hubble App on your iPhone®/iPad®

- Ensure that your iPhone <sup>®</sup>/iPad <sup>®</sup> is connected to your Wi-Fi <sup>®</sup> Router.
- Run the "Hubble for Motorola Monitors" App, enter your account information, read through the Terms of Service, and then select "I agree to the Terms of Service" before you tap Create. (Picture i1)

#### Note:

If you already have a Hubble App account, please select Already have an

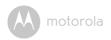

Account? to go to the next step (Picture i1).

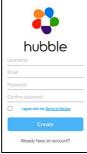

il

### 3.3.4 Add the Camera to your account

• Tap • on the top right corner of the screen to add camera. (Picture i2)

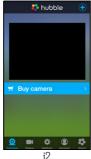

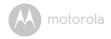

· The following setup instructions will appear on the screen. (Picture i3)

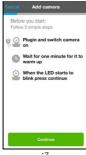

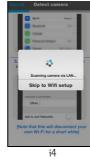

- Plug in and switch on the camera, and wait for a couple of minutes for it to warm up.
- · Tap Continue when the camera LED starts to blink.
- The following setup instructions will appear on the screen.

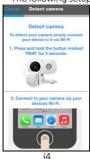

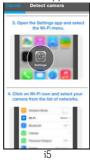

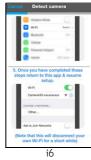

- Press and hold the  ${\bf PAIR}$  button on the bottom left edge of the Camera for 3 seconds.
- Go to Settings  $\rightarrow$  Wi-Fi menu on your iPhone<sup>®</sup>/iPad<sup>®</sup>. (Picture i5)
- · Select your Camera from the list of networks. (Picture i6)

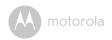

· Return to the Hubble app to resume setup.

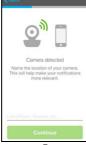

7

· Name the location of your Camera Unit and tap Continue. (Pictures i7, i8)

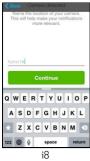

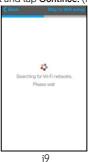

- Select your Wi-Fi $^{\circledR}$  network and tap Continue. (Picture i10)

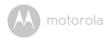

• Enter your Wi-Fi® password and tap Next. (Picture ill)

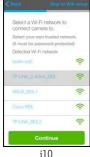

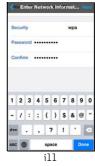

• It will take a few minutes for the Camera Unit to connect to the Wi-Fi® network before showing the connection status. (Pictures i12, i13)

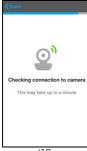

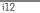

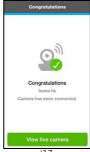

• Tap View Live Camera to view the video captured by the Camera. The LED indicator on the Camera Unit will flash in red/blue.

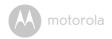

## 4. Camera Functions:

### 4.1 Connecting the Camera Unit to power

- Connect the power adapter to a mains power socket and insert the plug into the micro USB socket on the back of the Camera Unit.
- Slide the ON/OFF switch to the ON position. The power indicator LED will light up in green. (Note: To switch off the device, slide the ON/OFF switch to OFF.)
- · Run the Hubble App on your smart device.

### 4.2 Overview of the Features on Hubble App

| = | Menu        | <ul> <li>Tap Cameras  to access the camera list.</li> <li>Tap Event Log  to access the video record list that is triggered by Motion or Sound detection.</li> <li>Tap Account  to access user Profile, subscription Plan, Notifications setting, Remote Connection Setting and About Hubble</li> </ul> |
|---|-------------|----------------------------------------------------------------------------------------------------|
| • | Photo/Video | <ul> <li>Take a photo or record a video from your Camera.</li> <li>Tap the Video icon to activate Video function. Tap and hold the red button to start recording and release to stop.</li> <li>Tap the Camera icon to switch to Camera mode. You can capture photos from Camera view.</li> </ul>       |
|   |             | Note: Photos and videos will be stored in the internal flash memory of your smart device, and can be accessed via the Gallery or Media Player (Android Device). To play videos, please use the Hubble App.                                                                                             |

18 Camera Functio

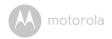

|   | Lullaby                | Tap to access the <b>Melody</b> menu and select one of the 5 pre-set melodies you wish to play on your Camera Unit.                                                                                                    |
|---|------------------------|----------------------------------------------------------------------------------------------------|
| 1 | Temperature<br>Measure | The temperature reading from the temperature sensor at the back of the Camera Unit will display on the screen of your Android <sup>TM</sup> device. The readings will turn RED if the temperature goes beyond the High/Low temperature that was set in your Account. |
|   | Two-way communication  | Tap to activate the function. Press the round button once to speak through the Camera Unit. Toggle the button again to listen to the audio feedback from the Camera Unit.                                                                                            |
|   | Speaker                | Tap to toggle speaker on or off.                                                                                                    |
| Q | Zoom                   | Slide the scroll bar on the right hand side of the screen to zoom in or zoom out. You can also use the pinch-in and pinch-out gestures to zoom out or zoom in a picture. To use pinch-to-zoom gesture, your device must support multi-touch technology.              |

Camera Functions:

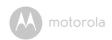

|          | Camera Setting    | You can change the Camera settings by tapping on the Settings icon.  Tap Details to review Camera Name, Cloud Subscription, Change Image, Timezone, Camera Model, Firmware Version and Delete All Events.  Tap Notifications to set the sensitivity of Sound Detection, Motion Detection and to set Alerts for High temperature (Up to 33 °C or 91 °F) / Low temperature (down to 10° C or 50 °F).  Tap Settings to set Ceiling mount, Brightness and Volume. |  |
|----------|-------------------|----------------------------------------------------------------------------------------------------|--|
| 0        | Add Camera        | Enter Add Camera procedures.                                                                                                    |  |
| :        | Delete All Events | Tap to delete all events.                                                                                                    |  |
| <b>✓</b> | Select Events     | Check the box to select recorded event(s).                                                                                                    |  |
| APIN     | Edit Events       | Tap to select and delete event(s).                                                                                                    |  |
|          | Delete Events     | Tap to delete selected event(s).                                                                                                    |  |

20 Camera Functions

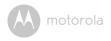

# 5. Working with PC/Notebook

- Go to https://app.hubbleconnected.com/#login
   Enter your User Name and Password, and then click Login if you have already created an account.
- Click on the Camera list paired in your account via Android™ device or iPhone®/iPad®, and the Camera view will appear on screen. You can easily stay connected with your favorite people, places and pets with live video streaming.
- On the website, you can change the Settings by following the menu instructions.

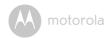

# 6. Procedure for Resetting the Camera

**Note:** If your Camera is moved from one router (e.g. home) to another (e.g. office) or you have Camera setup issues, then the Camera must be reset. Please reset the Camera with the following procedures:

- Slide the ON/OFF switch to OFF.
- 2. Press and hold the PAIR button, then slide the ON/OFF switch to ON.
- Release the PAIR button when you hear a confirmation beep and wait for the Camera Unit to compete an internal reset procedure. The LED indicator will turn red and flash slowly when the Camera Unit is reset successfully.
- You can add your Camera again by following the steps in section 3.2.4 for Android devices or in section 3.3.4 for iOS devices.

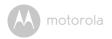

# 7. Help

#### Noise interference

To avoid background noise or echoes, ensure that there is enough distance between your device and the Wi-Fi $^{\otimes}$  Camera Unit.

Use of other 2.4 GHz products, such as Bluetooth<sup>®</sup> systems or microwave ovens, may cause interference with this product. Keep the Wi-Fi<sup>®</sup> Camera Unit at least 5ft away from these types of products, or turn them off if they appear to be causing interference.

#### Lost connection

Check your Wi-Fi® settings. If necessary reconnect your Wi-Fi®. Ensure the Wi-Fi® Camera Unit is switched ON. Wait a few minutes to connect to the Wi-Fi® system.

#### If you forget your password

If you do not remember your password, tap Forgot password and submit your e-mail address. A new password will be sent to your e-mail address immediately.

| Category | Problem<br>Description / Error                                         | Solution                                                                                                    |
|----------|------------------------------------------------------------------------|----------------------------------------------------------------------------------------------------|
| Account  | l am unable to login even after registration.                          | Please check your user name and password.                                                                                                    |
| Account  | I receive an error<br>message saying: "Email<br>ID is not registered". | Please ensure that you have registered with us. Tap <b>Create Account</b> to create an account to be able to use the Wi-Fi <sup>®</sup> Home Video Camera.                                                                           |
| Account  | What do I do if I forget<br>my password?                               | Click on the "Forgot Password" link on <a href="https://app.hubbleconnected.com/">https://app.hubbleconnected.com/</a> #lostpassword OR on your Android™ or iOS application. An email will be sent to your registered email address. |

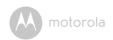

| Account                | l am unable to receive a<br>new password although<br>I have used the "Forgot<br>password" option.                                                        | <ol> <li>The e-mail might have been sent<br/>to your Junk Mail Folder. Please<br/>check your Junk Mail Folder.</li> <li>There might be a delay in getting<br/>your e-mail. Please wait a few<br/>minutes and refresh your email<br/>account.</li> </ol>                                                                                                    |  |
|------------------------|----------------------------------------------------------------------------------------------------|----------------------------------------------------------------------------------------------------|--|
| Connectivity<br>Issues | I get a message: We are having problems accessing your Camera. This could be due to the lack of an internet connection. Please wait and try again later. | <ol> <li>Please try again in a few minutes.         This could be because of any issue with your internet connection.     </li> <li>If the problem remains, please restart your Camera to check if this fixes the problem.</li> <li>Please restart your Wireless Router.</li> </ol>                                                                                                    |  |
| Viewing<br>Camera      | When I am in "remote<br>mode", the video stops<br>after 5 minutes. How<br>do I view for longer?                                                          | When you are accessing your Camera via a network different from your home network (over the internet) your video times out after 5 minutes.  You can click on the Camera again from the Android <sup>TM</sup> /iOS application to start streaming again.  If you are accessing from your webbrowser, then you can press on the Reload button to start viewing your Camera video stream again. |  |
| Features               | The sound alert setting threshold is not right.                                                                                                    | You can Adjust Sound Sensitivity to trigger notifications under Camera Setting menu.                                                                                                    |  |

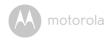

| C III                  | \A/I :I I I I:                                                                                      | II                                                                                                    |
|------------------------|----------------------------------------------------------------------------------------------------|----------------------------------------------------------------------------------------------------|
| Setting Up             | While I am adding a<br>new Camera to my<br>account, I am not able<br>to find any Cameras to<br>add. | If you are trying to add a Camera which has previously been added into your account or another account, you will first have to reset the Camera. This can be done by pressing and holding the PAIR button at the bottom of the Camera for 5 seconds.                                                                                                    |
| General                | What are the supported browsers for accessing from my PC/Mac?                                       | We recommend using Google<br>Chrome 24 or above. However the<br>following browsers are also supported:<br>Internet Explorer 9.0 or above (for PC),<br>Safari 6.0 or above (for Mac) or Firefox<br>18.0 or above (both PC or Mac).                                                                                                    |
| General                | What is the<br>significance of LED<br>flashing?                                                     | A flashing LED indicates the following status:  Slow flashing: 1. Your Camera is in setup mode. You can add the Camera to your account in this mode. Out of the box, the Camera is in Setup mode. To reset to Setup mode, press and hold the PAIR button on the bottom of the Camera untill you hear a beep.  Slow flashing: 2. The Camera is either connecting to the router or has lost the link to the router. Please ensure that the Camera is in the Wi-Fi® signal range.  LED is stable: The Camera is connected to the Wi-Fi® network. |
| Connectivity<br>Issues | I am not able to access<br>my Camera.                                                               | Please check if the Camera is within Wi-Fi® range. If the LED on your Camera is flashing slowly, please try to move the Camera closer to the router for better Wi-Fi® connectivity and try again.                                                                                                    |

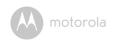

| Setting Up             | During setup on devices for Android <sup>TM</sup> and iOS, I am not able to find my Camera during the last step and the setup fails.                        | Please reset the Camera to setup mode and try again. Press and hold the PAIR button on the bottom of the Camera untill you hear a beep. Wait for a minute for the Camera to restart. When the Camera LED is flashing, this indicates that it is in setup mode. Now restart the setup from your smartphone again. |
|------------------------|----------------------------------------------------------------------------------------------------|----------------------------------------------------------------------------------------------------|
| Connectivity<br>Issues | Even though I am accessing my Camera from the same Wi-Fi® network, I still find my Camera is shown as remote. I can only access it for 5 minutes at a time. | Please check your wireless router settings. For example, for Buffalo brand routers there is an option called Wireless Isolation. Please disable this option.                                                                                                    |
| Camera                 | When I try to view the<br>Camera, I get a prompt<br>for Camera firmware<br>upgrade. What should I<br>do?                                                    | Please upgrade your firmware. This takes around 5 minutes. We push upgrades from time to time to improve Camera features.                                                                                                    |
| General                | Which platforms are supported for accessing my Camera?                                                                                                    | Minimum requirement: Windows® 7* *Java browser plug-in needed Mac OS® version 10.7 Chrome™ version 24 Internet Explorer® version 9 Safari® version 6 Java™ version 7 Firefox® version 18.0 Adobe® Flash® Player 15.0 Android™ 4.2 iPhone® /iPad® iOS version 7.0                                                 |

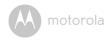

| General | I do not hear any sound<br>when I am accessing a<br>remote Camera. | You can tap on the speaker icon in the video stream screen to hear audio. By default the audio is not ON when you are accessing a remote Camera.                                                                                                    |
|---------|--------------------------------------------------------------------|----------------------------------------------------------------------------------------------------|
| General | What is the meaning of<br>"Local Camera" and<br>"Remote Camera"?   | When you are accessing your Camera from the same wireless network (Home) in which it is configured, it is a Local Camera. When you are accessing your Camera away from your home it is a Remote Camera. You may be using 3G, 4G or 4G LTE or a Wi-Fi® connection outside of your home.                                                                                                    |
| General | How do I download the<br>App for Android™ and<br>iOS devices?      | Android™:  Open the Google Play Store on your Android™ device.  Select Search  Type in "Hubble for Motorola Monitors"  The results will show the Hubble App  Select to install it iOS Device:  Open the App Store <sup>SM</sup> Select Search  Type in "Hubble for Motorola Monitors"  The results will show the Hubble App  Select Search  Select Search  Type in "Hubble for Motorola Monitors"  Select to install it |

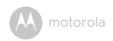

| Setting up          | When the video is cut<br>off, the application<br>attempts to reconnect<br>and this results in lost<br>sound and choppy<br>video. | You will need to turn off the Auto Lock function of your device to ensure continuous video/audio streaming.                                                                                         |
|---------------------|----------------------------------------------------------------------------------------------------|----------------------------------------------------------------------------------------------------|
| Features            | How many users can access the Camera at one time?                                                                                | If you are accessing in Local Mode, two users are supported, after two users all streaming will go through the remote server. This allows for unlimited user access to a single Camera at one time. |
| Connectivity issues | I found interference<br>caused by my other<br>webcam devices.                                                                    | Video streaming performance is related to internet bandwidth, especially if you have 2 or more video streaming devices that are working through the same router.                                    |

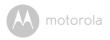

## 8. General Information

#### If your product is not working properly....

- 1. Read this User's Guide or the Quick Start Guide.
- 2. Visit our website: www.motorola.com
- 3. Contact Customer Service at

Australia: 1300 366 895

Email: custservice@uniden.com.au

To order a replacement battery pack for parent Unit, contact customer service.

# Consumer Products and Accessories Limited Warranty ("Warranty")

Thank you for purchasing this Motorola branded product manufactured under license by Binatone Electronics International Ltd ("BINATONE").

### What Does this Warranty Cover?

Subject to the exclusions contained below, BINATONE warrants that this Motorola branded product ("Product") or certified accessory ("Accessory") sold for use with this product is manufactured to be free from defects in materials and workmanship under normal consumer usage for the period outlined below. This Warranty is your exclusive warranty and is not transferable.

#### Who is covered?

This Warranty extends only to the first consumer purchaser, and is not transferable.

#### What will BINATONE do?

BINATONE or its authorised distributor at its option and within a commercially reasonable time, will at no charge repair or replace any Products or Accessories that does not conform to this Warranty. We may use functionally equivalent reconditioned/refurbished/pre-owned or new Products, Accessories or parts.

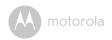

#### What Other Limitations Are There?

ANY IMPLIED WARRANTIES, INCLUDING WITHOUT LIMITATION THE IMPLIED WARRANTIES OF MERCHANTABILITY AND FITNESS FOR A PARTICULAR PURPOSE, SHALL BE LIMITED TO THE DURATION OF THIS LIMITED WARRANTY, OTHERWISE THE REPAIR OR REPLACEMENT PROVIDED UNDER THIS EXPRESS LIMITED WARRANTY IS THE EXCLUSIVE REMEDY OF THE CONSUMER, AND IS PROVIDED IN LIEU OF ALL OTHER WARRANTIES, EXPRESS OR IMPLIED. IN NO EVENT SHALL MOTOROLA OR BINATONE BE LIABLE, WHETHER IN CONTRACT OR TORT (INCLUDING NEGLIGENCE) FOR DAMAGES IN EXCESS OF THE PURCHASE PRICE OF THE PRODUCT OR ACCESSORY, OR FOR ANY KIND, OR LOSS OF REVENUE OR PROFITS, LOSS OF BUSINESS, LOSS OF INFORMATION OR OTHER FINANCIAL LOSS ARISING OUT OF OR IN CONNECTION WITH THE ABILITY OR INABILITY TO USE THE PRODUCTS OR ACCESSORIES TO THE FILL EXTENT THESE DAMAGES MAY BE DISC! AIMED BY I AW

Some jurisdictions do not allow the limitation or exclusion of incidental or consequential damages, or limitation on the length of an implied warranty, so the above limitations or exclusions may not apply to you. This Warranty gives you specific legal rights, and you may also have other rights that vary from one jurisdiction to another.

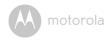

| Products Covered                  | Length of Coverage                      |
|-----------------------------------|-----------------------------------------|
| Consumer Products                 | One (1) year from the date of the       |
|                                   | products original purchase by the first |
|                                   | consumer purchaser of the product.      |
| Consumer Accessories              | Ninety (90) days from the date of the   |
|                                   | Accessories, original purchase by the   |
|                                   | first consumer purchaser of the         |
|                                   | product.                                |
| Consumer Products and Accessories | The balance of the original warranty or |
| that are Repaired or Replaced     | for Ninety (90) days from the date      |
|                                   | returned to the consumer, whichever is  |
|                                   | longer.                                 |

#### Exclusions

**Normal Wear and Tear.** Periodic maintenance, repair and replacement of parts due to normal wear and tear are excluded from coverage.

**Batteries.** Only batteries whose fully charged capacity falls below 80% of their rated capacity and batteries that leak are covered by this Warranty.

Abuse & Misuse. Defects or damage that result from: (a) improper operation, storage, misuse or abuse, accident or neglect, such as physical damage (cracks, scratches, etc.) to the surface of the product resulting from misuse; (b) contact with liquid, water, rain, extreme humidity or heavy perspiration, sand, dirt or the like, extreme heat, or food; (c) use of the Products or Accessories for commercial purposes or subjecting the Product or Accessory to abnormal usage or conditions; or (d) other acts which are not the fault of MOTOROLA or BINATONE, are excluded from coverage.

**Use of Non-Motorola branded Products and Accessories.** Defects or damage that result from the use of Non-Motorola branded or certified Products or Accessories or other peripheral equipment are excluded from coverage.

**Unauthorised Service or Modification.** Defects or damages resulting from service, testing, adjustment, installation, maintenance, alteration, or modification in any way by someone other than MOTOROLA, BINATONE or its authorised service centres, are excluded from coverage.

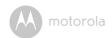

**Altered Products.** Products or Accessories with (a) serial numbers or date tags that have been removed, altered or obliterated; (b) broken seals or that show evidence of tampering; (c) mismatched board serial numbers; or (d) nonconforming or non-Motorola branded housings, or parts, are excluded from coverage.

**Communication Services.** Defects, damages, or the failure of Products or Accessories due to any communication service or signal you may subscribe to or use with the Products or Accessories is excluded from coverage.

### How to Obtain Warranty Service or Other Information?

To obtain service or information, please call:

Australia: 1300 366 895

Email: custservice@uniden.com.au

You will receive instructions on how to ship the Products or Accessories at your expense and risk, to a BINATONE Authorised Repair Centre.

To obtain service, you must include: (a) the Product or Accessory; (b) the original proof of purchase (receipt) which includes the date, place and seller of the Product; (c) if a warranty card was included in your box, a completed warranty card showing the serial number of the Product; (d) a written description of the problem; and, most importantly; (e) your address and telephone number.

These terms and conditions constitute the complete warranty agreement between you and BINATONE regarding the Products or Accessories purchased by you, and supersede any prior agreement or representations, including representations made in any literature publications or promotional materials issued by BINATONE or representations made by any agent employee or staff of BINATONE, that may have been made in connection with the said purchase.

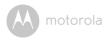

# 9. Technical Specifications

#### Camera Unit

| Wi-Fi <sup>®</sup> | 802.11 b/g/n                      |  |
|--------------------|-----------------------------------|--|
| lmage sensor       | Colour CMOS 1M Pixels             |  |
| Lens               | f = 2.3 mm, F = 2.4               |  |
| IR LED             | 7 pcs                             |  |
| Power Adapter:     | Ten Pao International Ltd.        |  |
|                    | Input: 100-240Vac, 50/60Hz, 300mA |  |
|                    | Output: 5Vdc, 1000mA              |  |

Technical Specifications 33

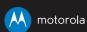

Manufactured, distributed or sold by Binatone Electronics International LTD., official licensee for this product. MOTOROLA and the Stylised M logo are trademarks or registered trademarks of Motorola Trademark Holdings, LLC. and are used under license. Apple logo and Safari are trademarks of Apple Inc., registered in the U.S. and other countries. App Store is a service mark of Apple Inc. Google Play, Android, and Chrome are trademarks of Google Inc. Wi-Fi is a trademark of the Wi-Fi Alliance. Internet Explorer and Windows are trademarks of the Microsoft group of companies. Firefox is a registered trademark of the Mozilla Foundation. Adobe and Flash are either registered trademarks or trademarks of Adobe Systems Incorporated. Java is a registered trademark of Oracle and/or its affiliates. All other trademarks are the property of their respective owners. © 2015 Motorola Mobility LLC. All rights reserved.

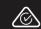

AUS\_EN Version 1.0
Printed in China